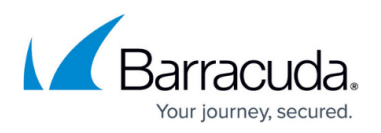

# **How to Reconfigure ArchiveOne Policy for a Different Exchange Server**

<https://campus.barracuda.com/doc/46203308/>

This article refers to the Barracuda ArchiveOne version 6.6 and later.

- If you have an Exchange online-only environment, see [How to Reconfigure ArchiveOne](http://campus.barracuda.com/doc/46203302/) [Exchange Online Migration](http://campus.barracuda.com/doc/46203302/)
- If you have a hybrid environment, see [How to Reconfigure ArchiveOne for a Hybrid](http://campus.barracuda.com/doc/46203306/) [Exchange Online Migration](http://campus.barracuda.com/doc/46203306/)

Use the steps in this article to uninstall and then reinstall ArchiveOne to change the Exchange Server to which ArchiveOne connects.

### **Step 1. Determine Existing Configuration**

Prior to uninstalling, determine your existing configuration so that you can re-enter these details during the new installation. For more information, refer to [How to Determine the Current Installation](http://campus.barracuda.com/doc/45712405/) [Configuration Settings](http://campus.barracuda.com/doc/45712405/).

#### **Step 2. Uninstall ArchiveOne**

Use the following steps to uninstall ArchiveOne:

- 1. On the Archive server, open the Control Panel.
- 2. Under **Programs**, click **Uninstall a program**.
- 3. Select **ArchiveOne Enterprise** from the program list, and then click **Uninstall**. Allow the uninstallation process to complete.

#### **Step 3. Install ArchiveOne**

Use the following steps to reinstall ArchiveOne:

1. On the Archive server, right-click **Archive One Setup Enterprise.***version***.exe** and select **Run as administrator**.

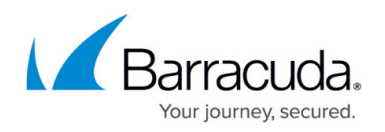

- 2. Complete the installation as per [Step 3 Install the ArchiveOne Service and Components](http://campus.barracuda.com/doc/43222538/), entering the configuration information from Step 1. Determine Existing Configuration.
	- 1. The ArchiveOne installer will automatically detect the appropriate Exchange server to connect to. If there are no on-premises Exchange servers detected, ArchiveOne will configure itself for connection to Office 365.
	- 2. Note that for Office 365 environments, additional steps are required to configure the appropriate permissions for online mailboxes: [How to Configure Exchange Online](http://campus.barracuda.com/doc/46203320/) **[Permissions](http://campus.barracuda.com/doc/46203320/)**

## Barracuda ArchiveOne

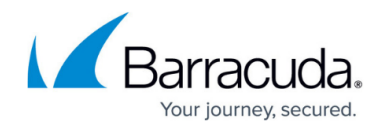

© Barracuda Networks Inc., 2020 The information contained within this document is confidential and proprietary to Barracuda Networks Inc. No portion of this document may be copied, distributed, publicized or used for other than internal documentary purposes without the written consent of an official representative of Barracuda Networks Inc. All specifications are subject to change without notice. Barracuda Networks Inc. assumes no responsibility for any inaccuracies in this document. Barracuda Networks Inc. reserves the right to change, modify, transfer, or otherwise revise this publication without notice.